## **How to Measure a Circle Using the SmartMicroScope 5M**

Connect the SmartMicroScope to the USB port and then open the software.

Place the SmartMicroScope 5M on a ruler and adjust the focus knob until the image is sharp.

- 1. Put your ruler under the SmartScope and bring into focus.
- 2. Using the function keys at the top of the SmarMicroScope Viewer 5M Click on the Measurement Tool

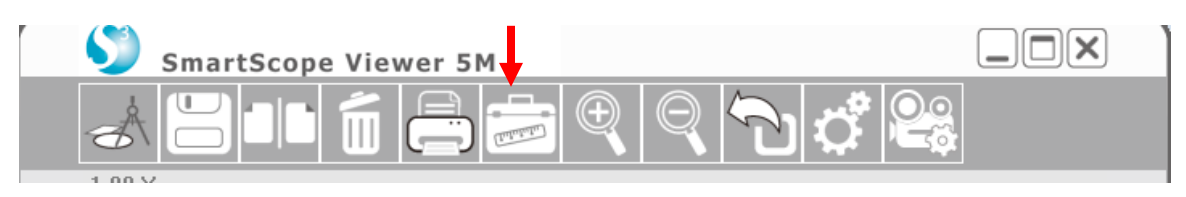

3. **You must calibrate the SmartMicroScope to get an accurate reading.** 

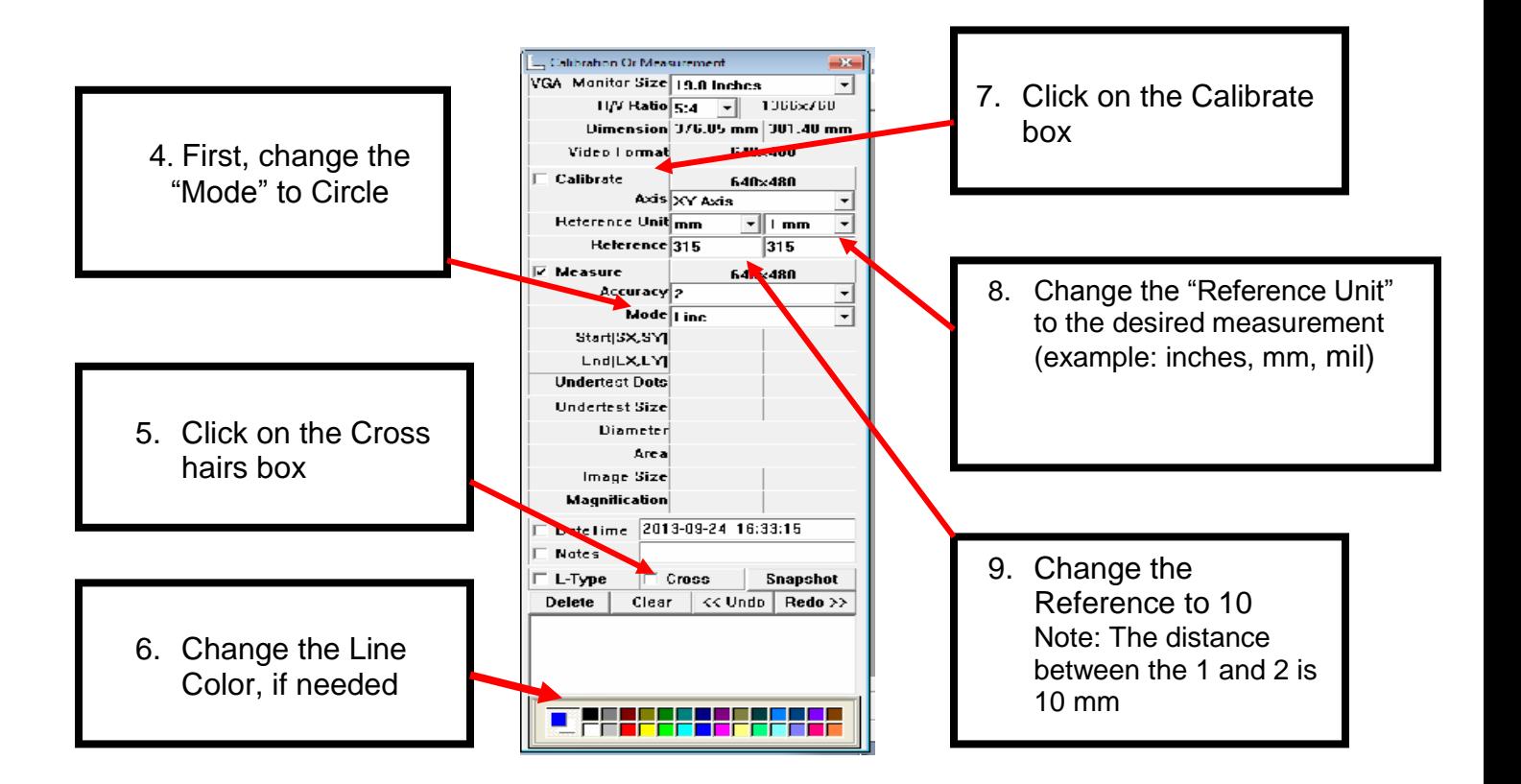

**\*\*\*\*\*Technical support, please call 281-312-1297, 1-866-722-2051 or email [support@smartschoolsystems.com](mailto:support@smartschoolsystems.com)**

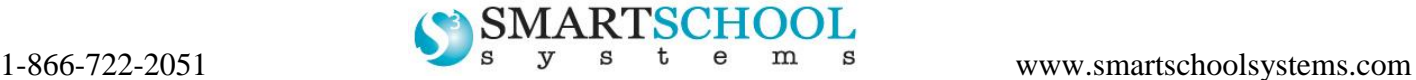

## **How to Measure a Circle Using the SmartMicroScope 5M**

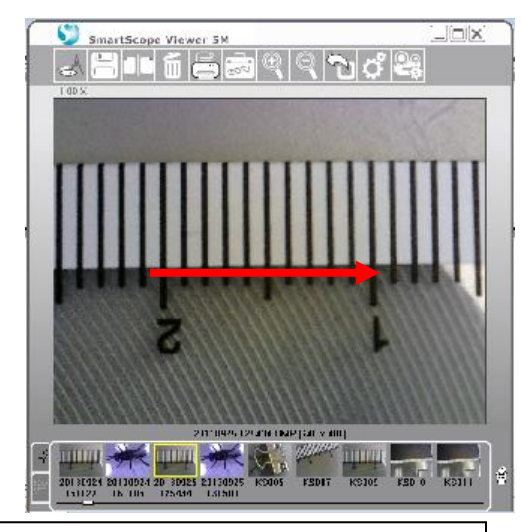

13.Place the object you want to measure under the SmartMicroScope.

> (NOTE: If you change the focus dial, you will need to re-calibrate the scope.)

- 14.Click on Measurement on the toolbar
- 15.Cross Hairs will appear in the viewer.
- 16. Move cross hairs to the top left of the image
- 17.Right click the mouse and drag the cross hairs down and to the right
- 18.Release the mouse and the measurement will be displayed. NOTE:"D" = Diameter and "A" = Area
- 10.Using your mouse, right click and drag your mouse from the 2 to the 1 on the ruler (left side of each line).
- 11.Release the right click and the calibration is complete.

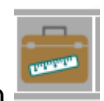

12.Click the Measurement button to go back to the live image.

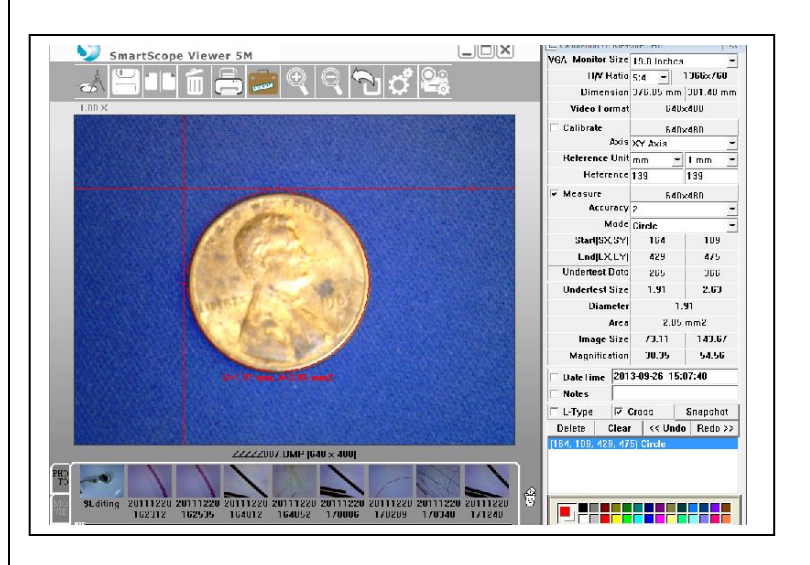

20. After finishing the measurement click the snapshot button **Shapshot** or save key to save the measured picture.

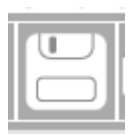

**\*\*\*\*\*Technical support, please call 281-312-1297, 1-866-722-2051 or email [support@smartschoolsystems.com](mailto:support@smartschoolsystems.com)**

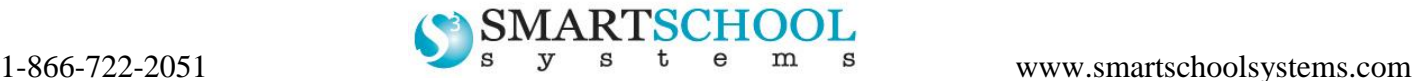